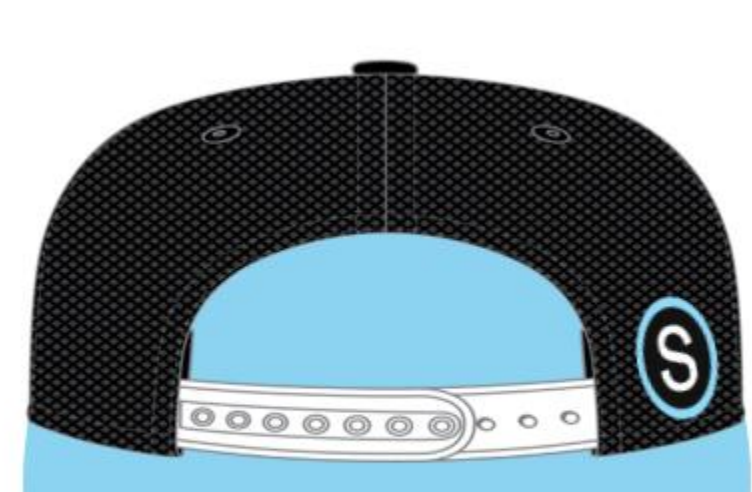

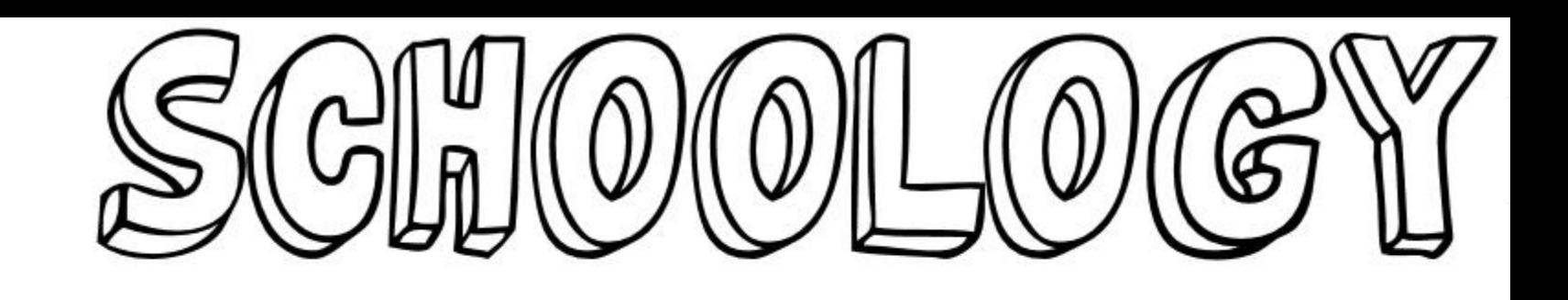

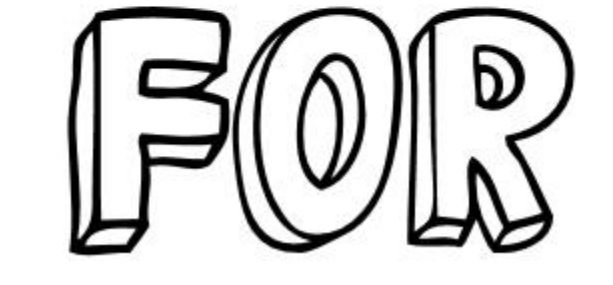

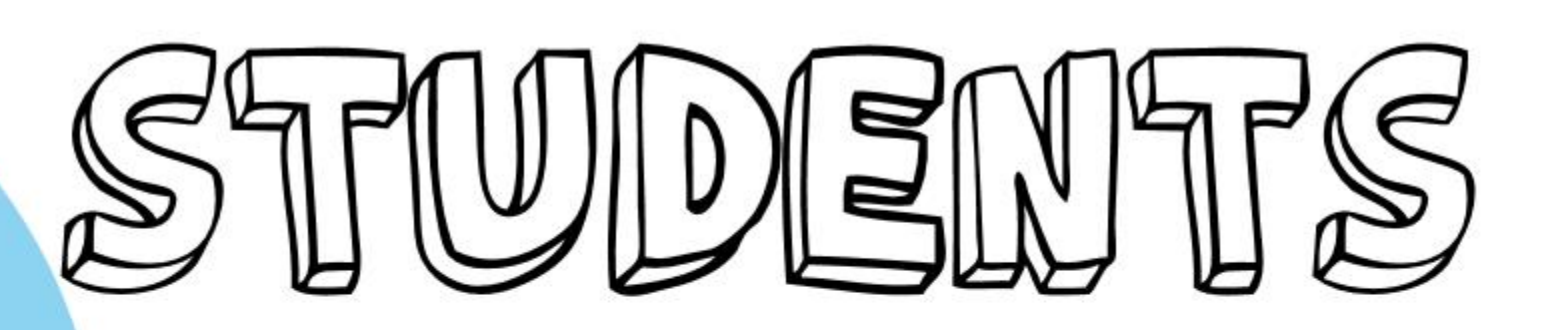

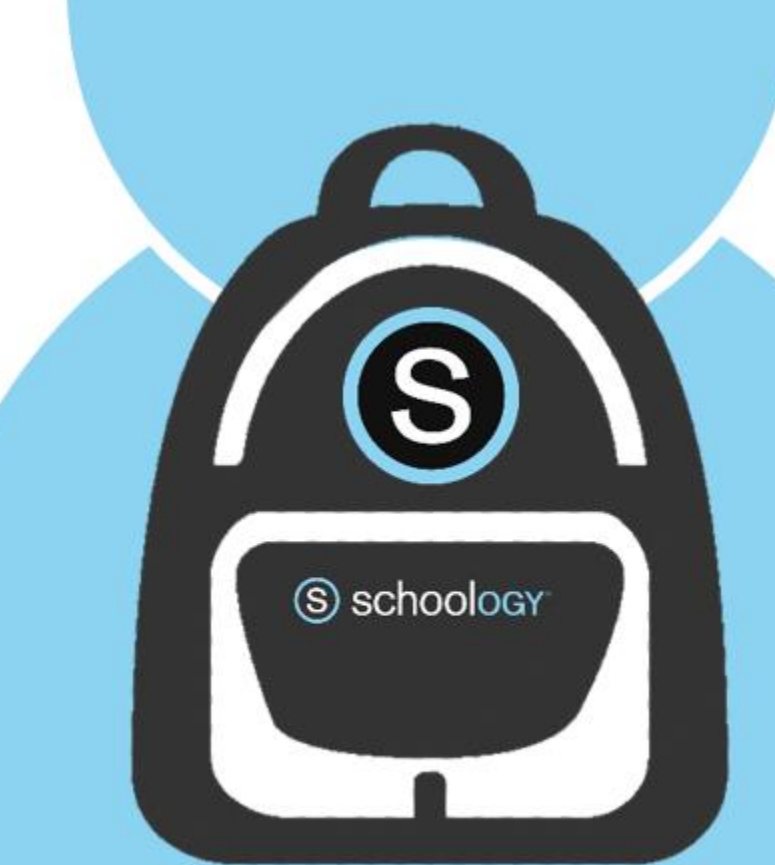

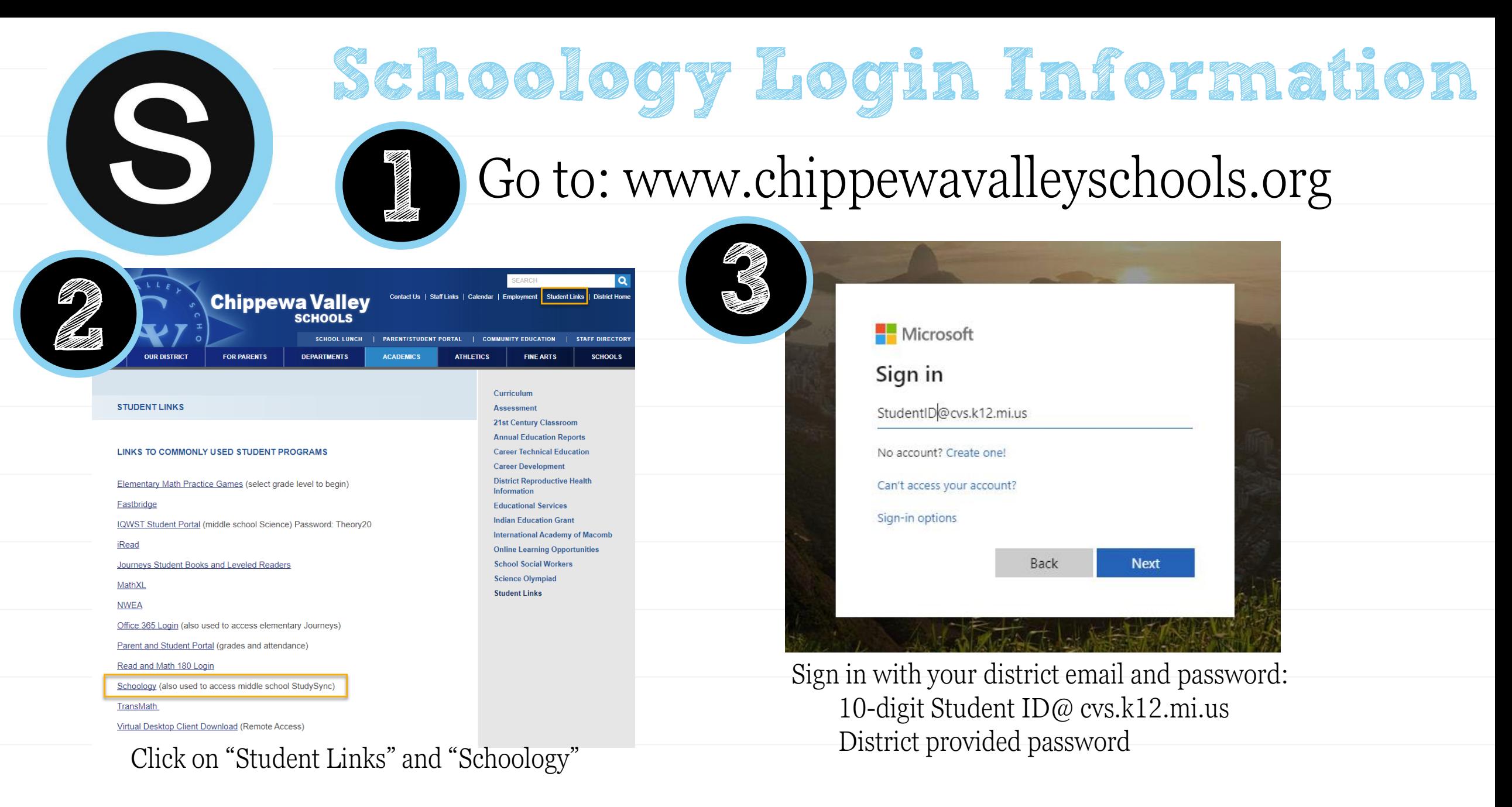

\*If you are going to Schoology directly, you must go to cvs.schoology.com, not www.

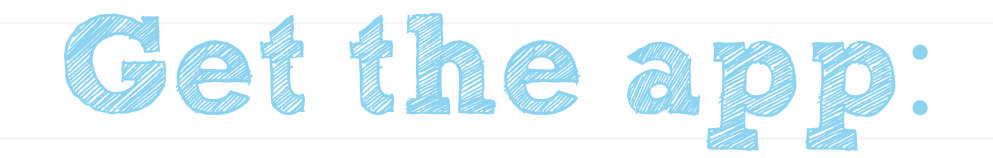

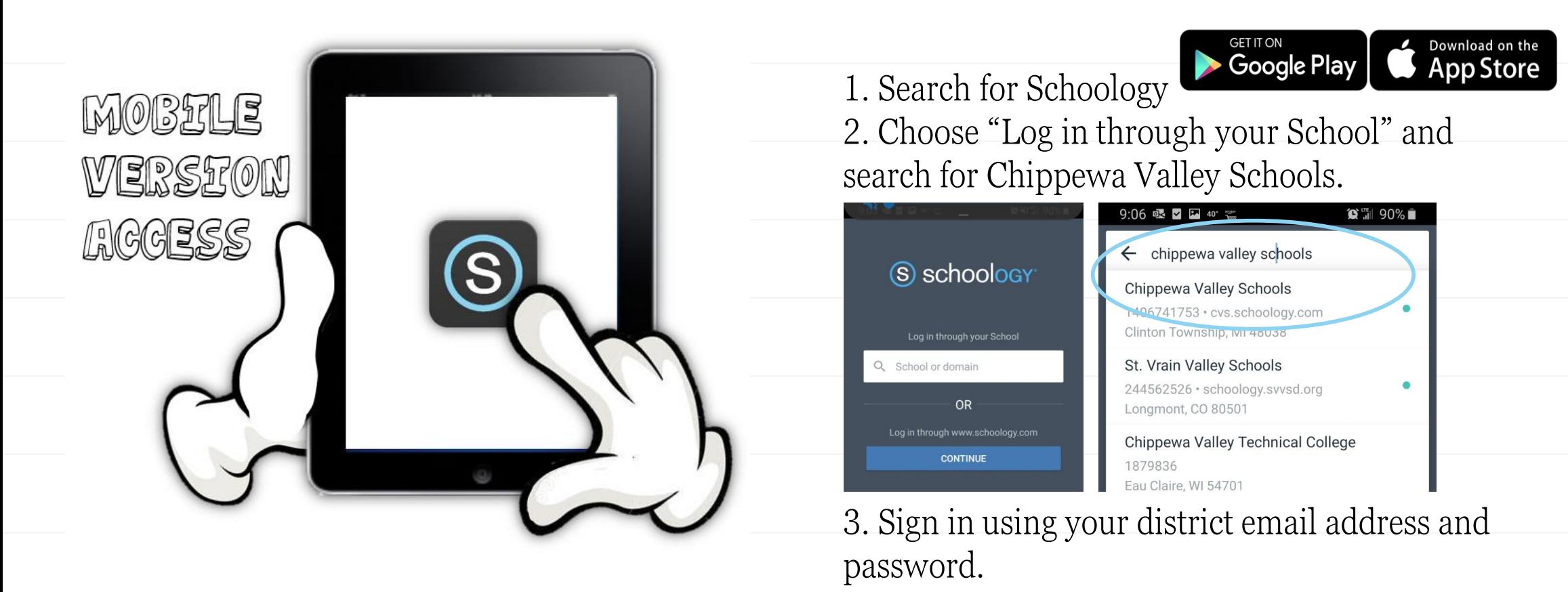

\*You cannot log-in through [www.schoology.com,](http://www.schoology.com/) it will not be able to connect to your account.

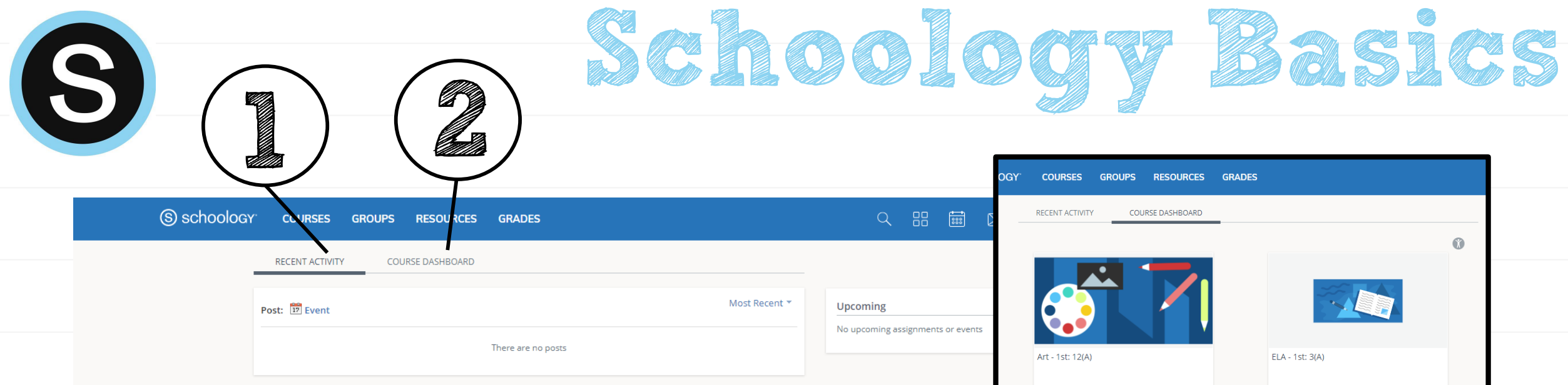

1

Recent Activity- Here you will find the most recent updated from any of your courses or groups. The most recent updates will be at the top of the page.

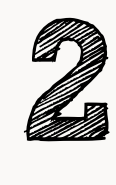

Course Dashboard- Here you will find the courses that you are enrolled in. You will see a card-based menu of your classes, click to enter the course.

Support | Schoology Blog | PRIVACY POLICY | Terms of Use

First Grade AM: 1(A)

Habits of Successful Learners - 1st: 1

Schoology © 2020

 $S$ 

Math - 1st: 7(A

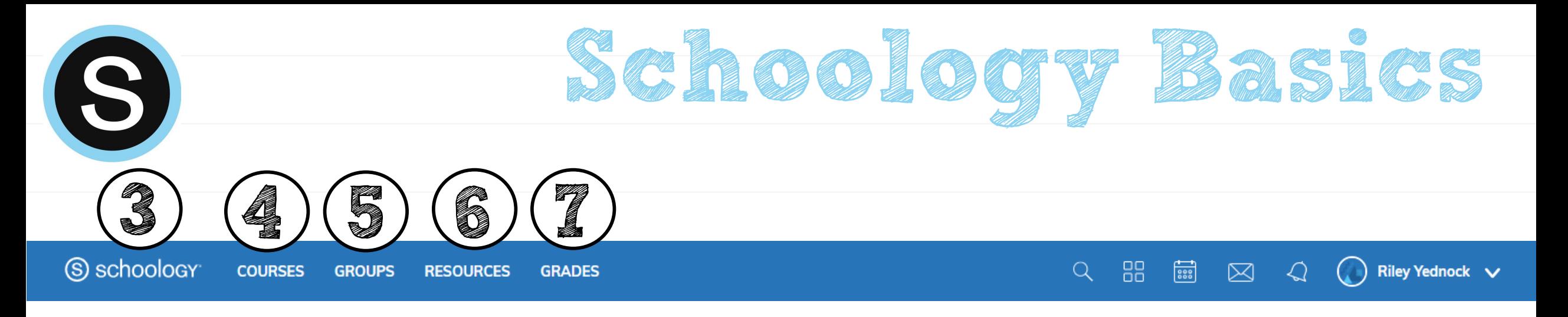

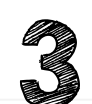

**3** Home – Click the Schoology logo to come back to the Home Screen.

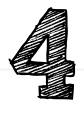

Courses – Click courses to see a card-based menu of the courses you are enrolled in.

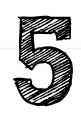

Groups – Click groups to see a card-based menu of the groups you are enrolled in.

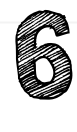

Resources – Click resources to view your resource center with anything you have saved.

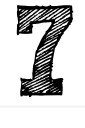

Grades – Click grades to view a grade report for each of your courses as well as attendance.

More info. from Schoology: <https://support.schoology.com/hc/en-us/articles/201001203-Home-Page-Students->

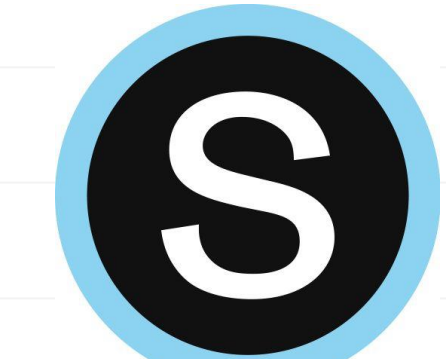

## **Notifications in Schoology**

Click on your name in the upper right, click on Settings, then Notifications tab. You can customize what you get an email for and opt in to receive text messages.

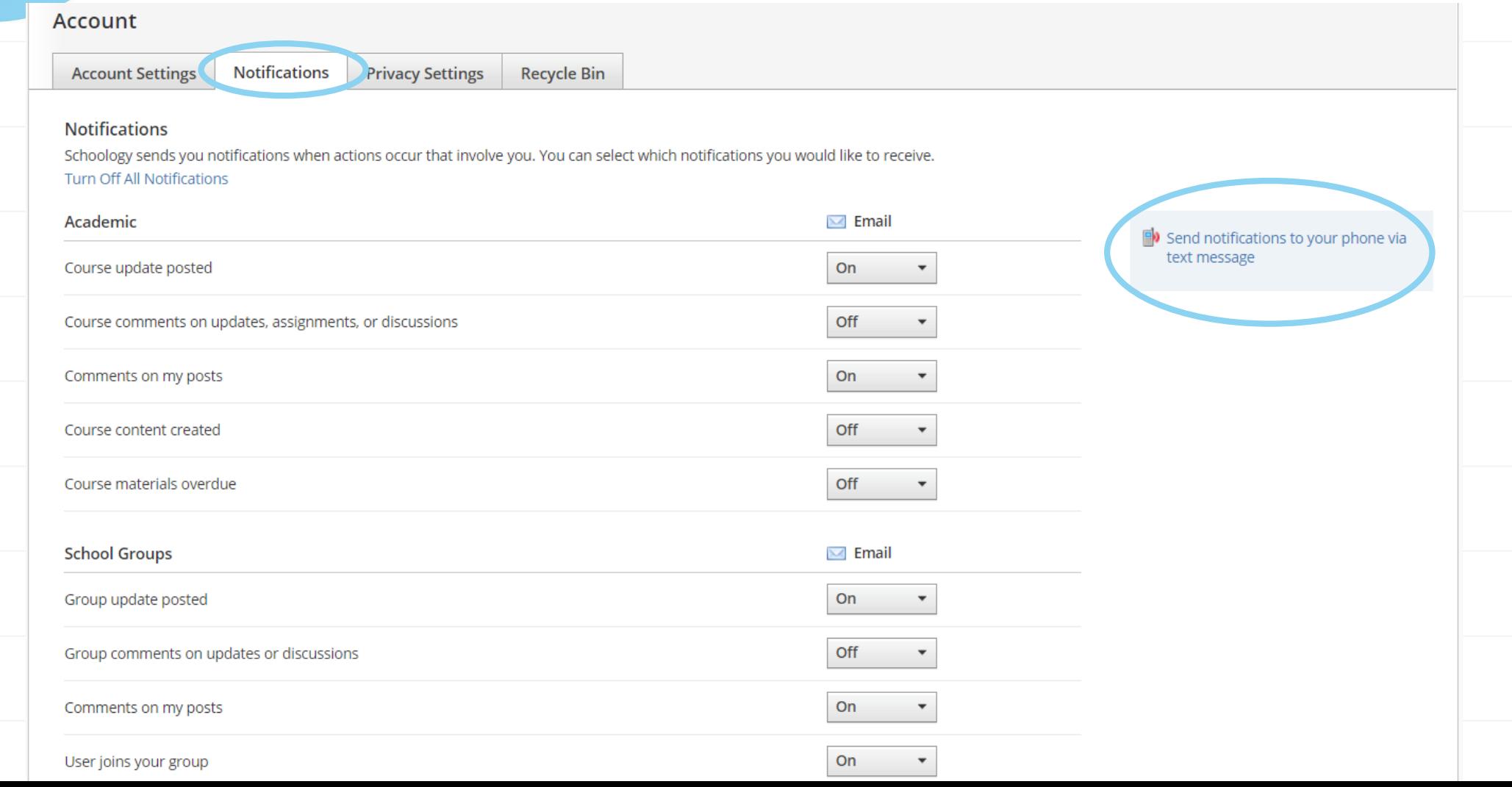

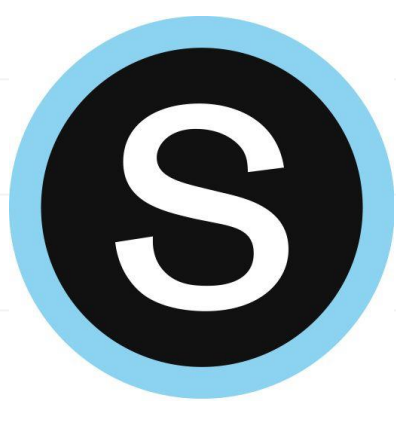

# **Submitting an Assignment**

### Course Assignments

Each assignment may require you to make a submission. Once you've made a submission, the instructor can view the assignment, provide feedback, and upload a file back to you.

To submit a file to an assignment, follow these steps:

1.In the Assignment click Submit Assignment.

2.Use the Add a Comment area for questions and concerns (optional).

3.Select one of these options:

- 1. Upload: Select a file from your computer.
- 2. Create: Create a document on the web using the text editor.
- 3. Resources: Select a file from your Resources

4.Click Submit to finish.

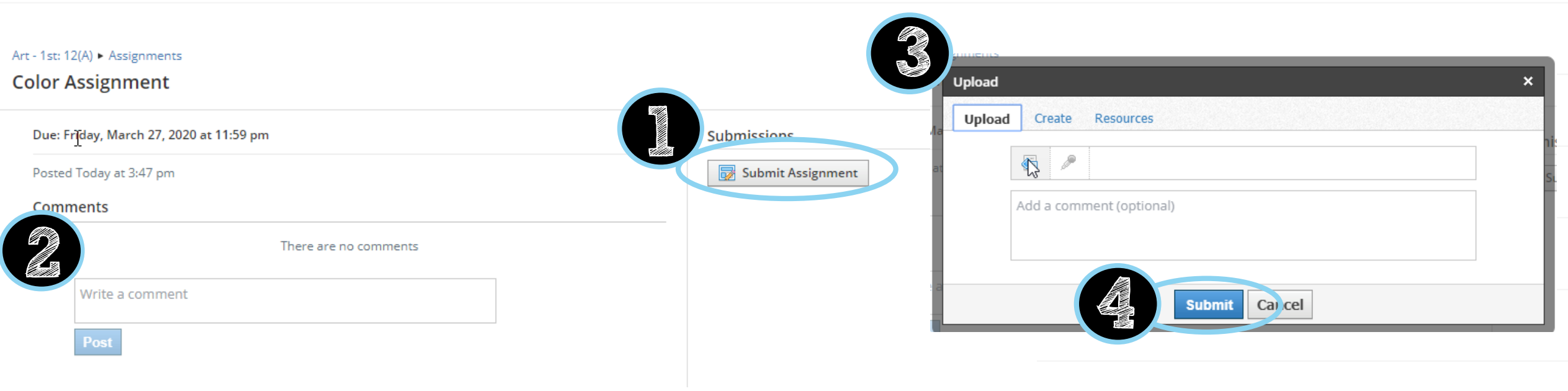

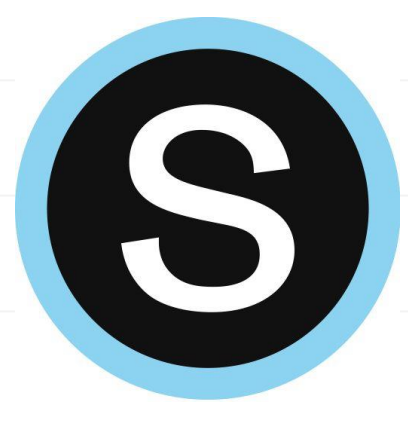

### **Personal Resources**

#### Personal Resources

My Resources is your own personal library of documents that you create in Schoology or download from other sites. It's easy to organize, create, and copy/move your resources right from the My Resources page. Saving your documents in this personal library enables you to access them for years to come and use them in any courses you take in the future.

To view your resources, click **Resources** at the top of Schoology.

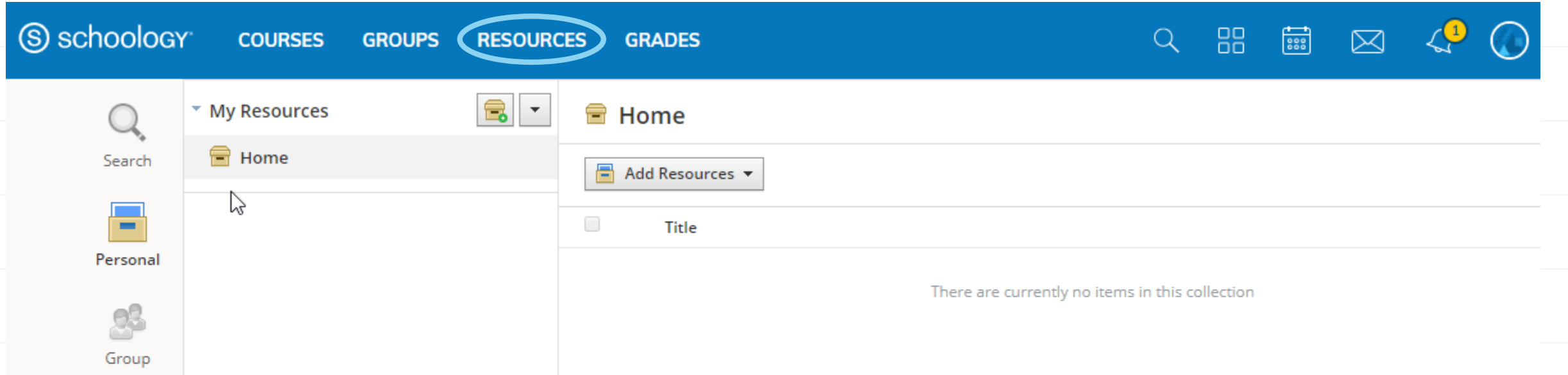

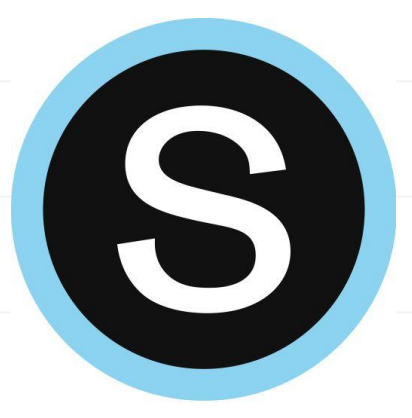

### **Conferences**: **Student View**

Schoology Conferences provides real-time sharing of audio, video, slides, chat, and screen.

 $\pm 12(A) >$  Conferences

er 3

▷ 

Acti

Title

**TEST** 

Completed

**Start Time** 

03/17/2020 at 12:30 AM

#### Click on the app in the side menu!

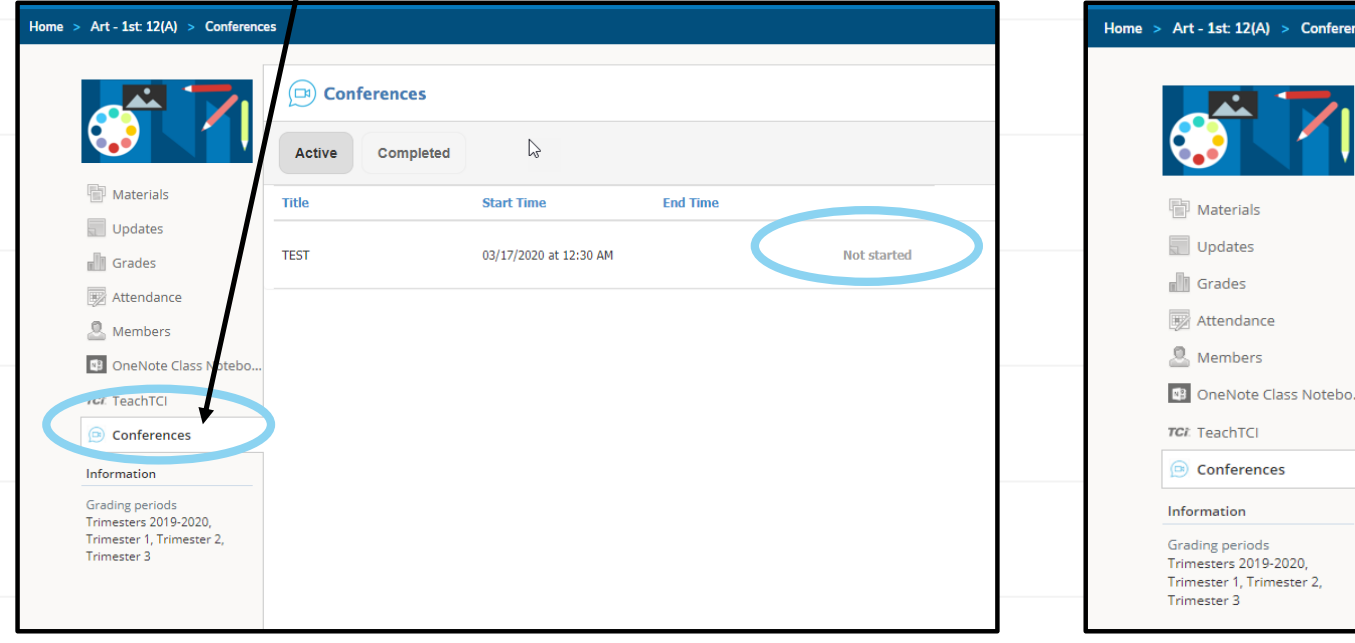

Click on title to join once the teacher starts the meeting

**End Time** 

In progress